Cadence OrCAD 16.3 安装和破解方法

整理:陈拓

2011年2月34日

原文: orcad 16.3 安装和破解方法, http://apps.hi.baidu.com/share/detail/16151527

1. 下载映像文件。

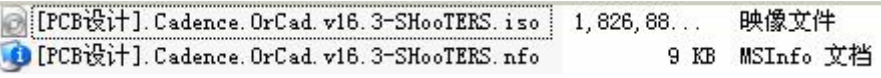

2. 虚拟光驱挂载 IOS 文件后的内容。

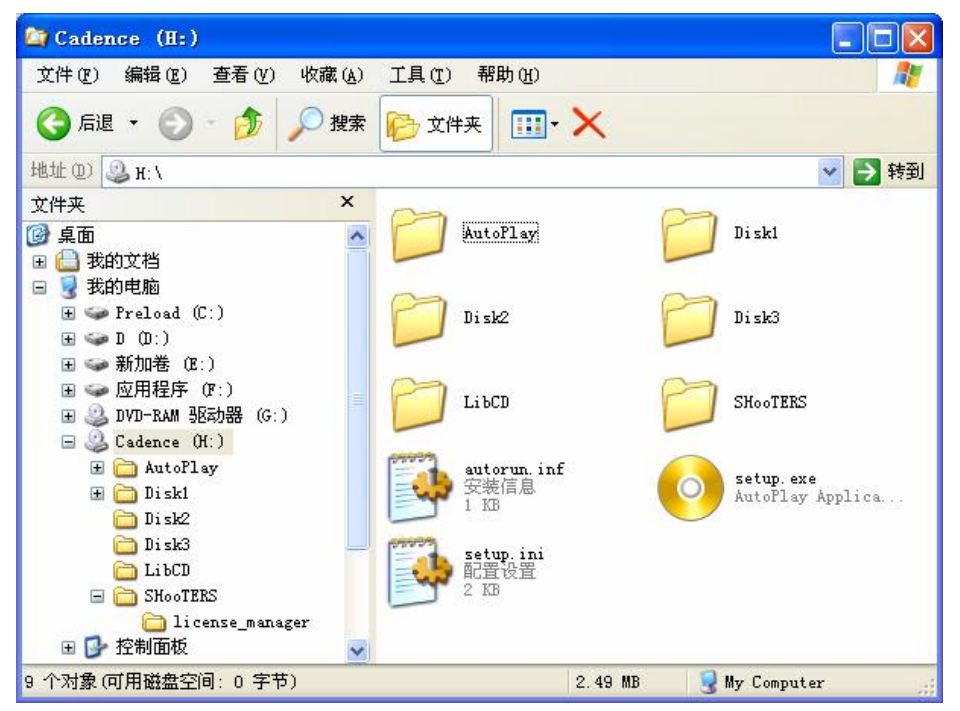

3. 双击上图中的 setup.exe, 启动安装程序, 弹出下图界面, 首先安装 License Manager。

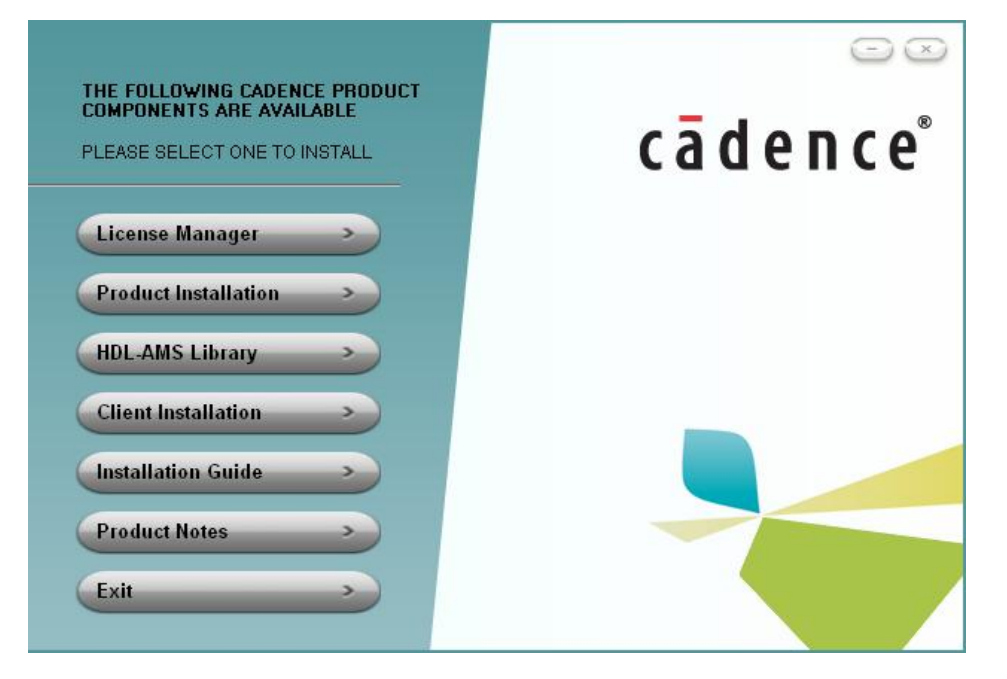

4. 安装 License Manager 时, 会碰到如下界面, 选择 Cancel。

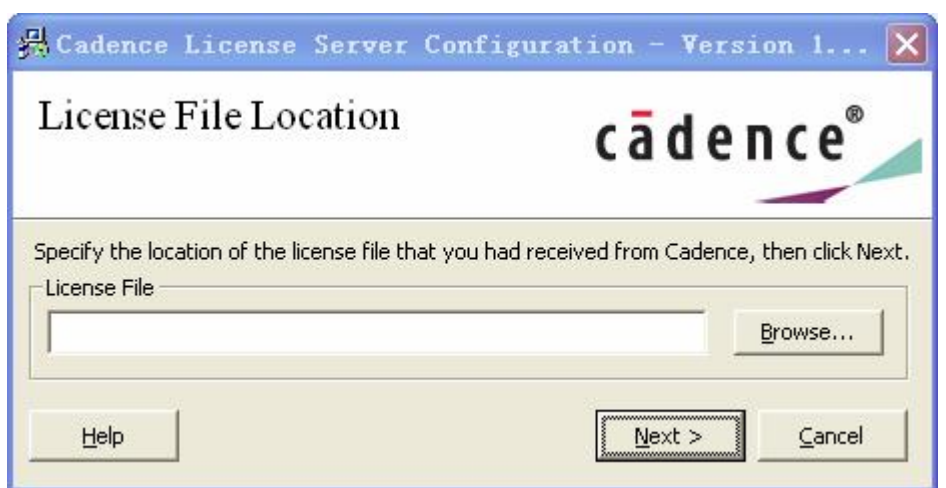

5. 随后会弹出如下界面,选择 Yes。

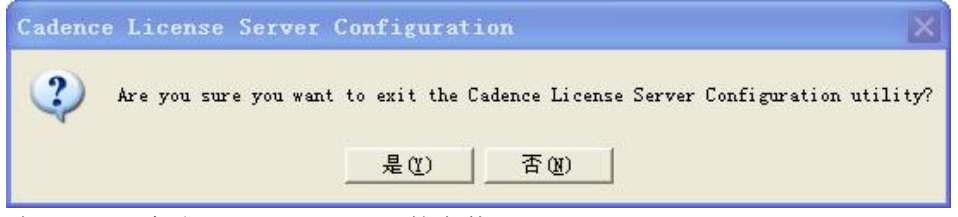

6. 点击 Finish,完成 License Manager 的安装。

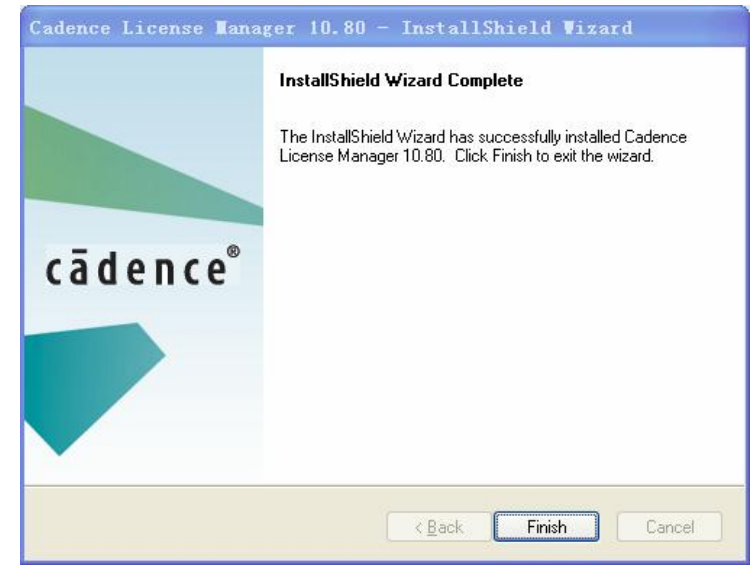

7. 将如下两个文件复制到 LicenseManager 安装目录 F:\Cadence\LicenseManager 中, 或者 你自己的安装目录中,并覆盖原来的文件 cdslmd.exe。

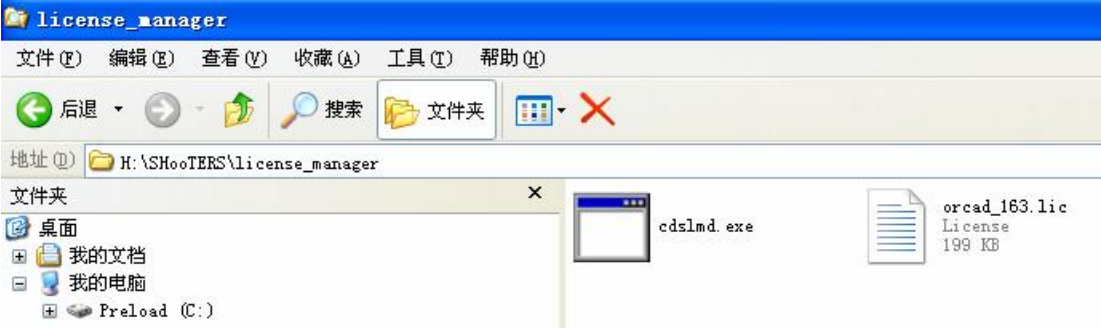

- 8. 用文档编辑器打开刚刚复制到 LicenseManager 目录中的 orcad\_163.lic,将第一行的 "this\_host"修改成自己的计算机名称。
- 9. 将 orcad\_163.lic 重命名为 license.lic。
- 10. 回到 ORCAD 的安装界面,点击 Product Installation, 开始安装 ORCAD 的各种产品。
- 11. 碰到这个界面,什么都不用输入,直接点击 Next。

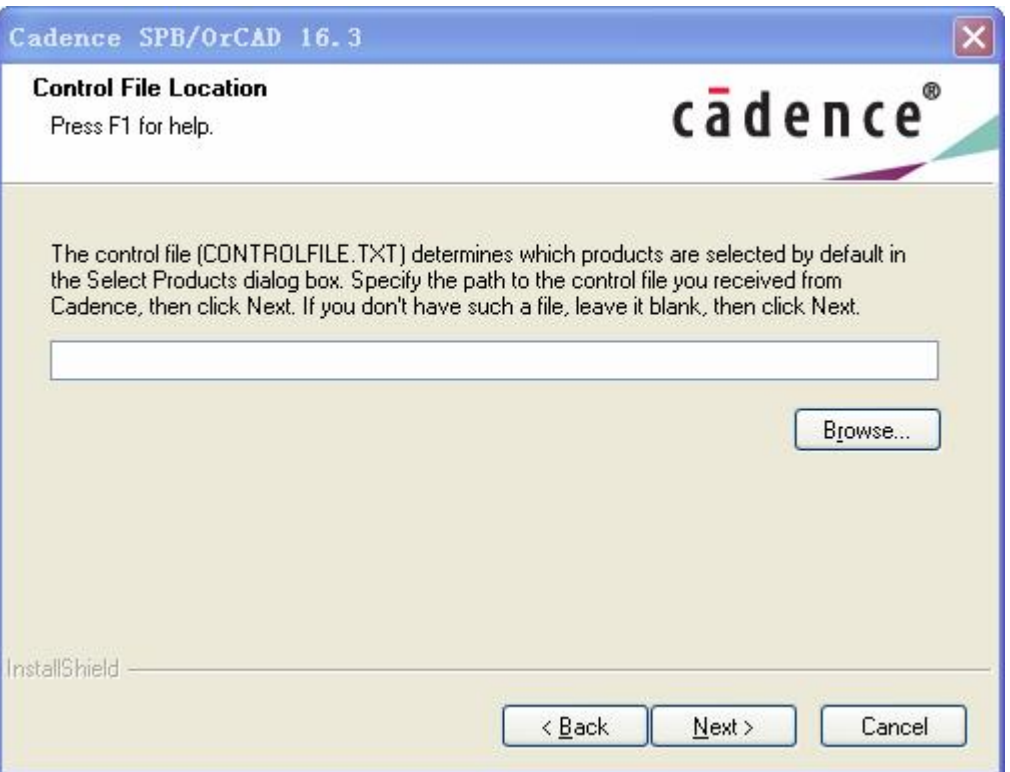

12. 包含了所有产品许可,所以可以全部选择产品,也可以依据自己需要部分选择产品。

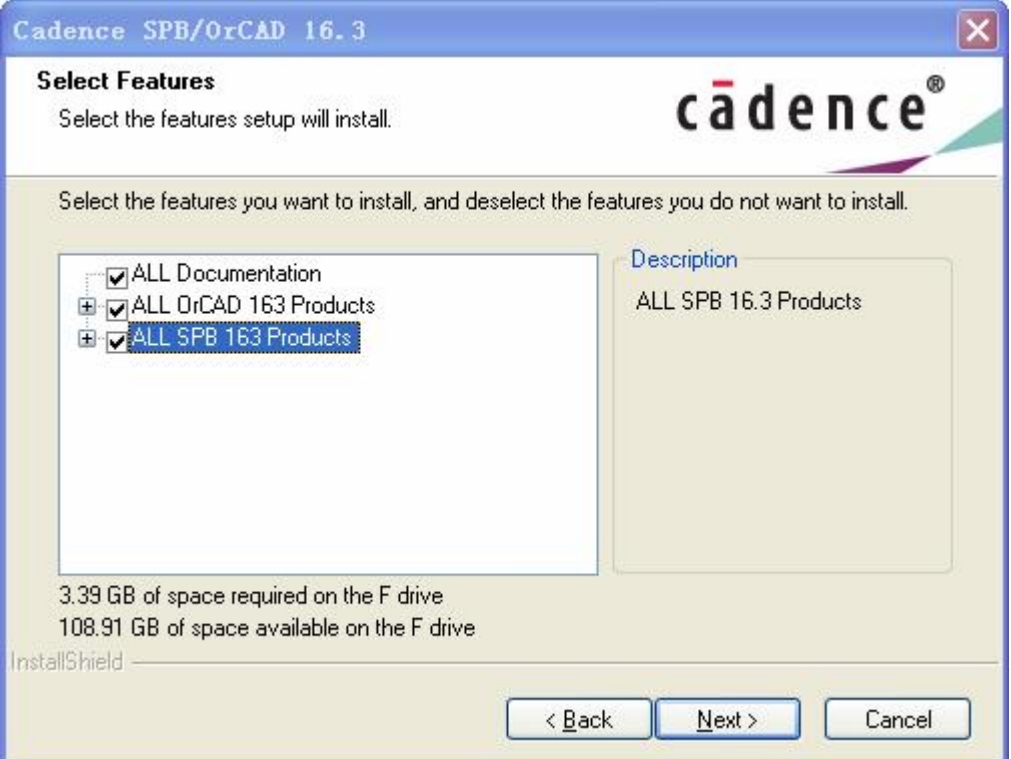

13. 我不需要这个特性,我选择 None,然后点击 Next。

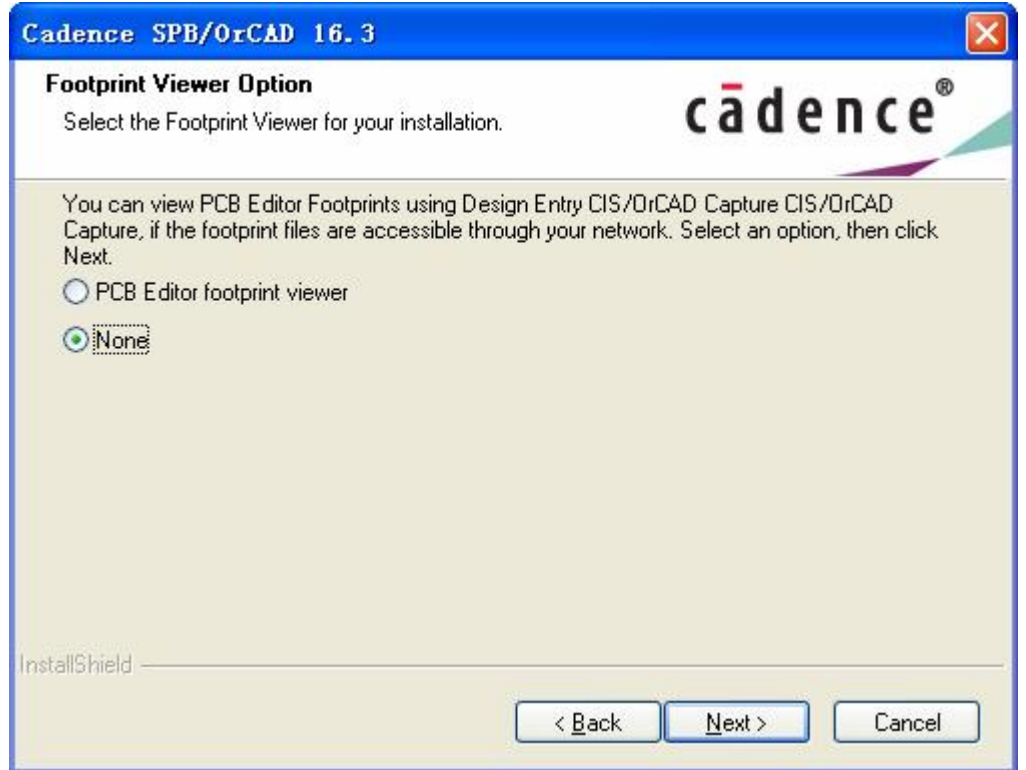

14. 产品安装过程中,会跳出如下界面,在 License Path 中显示了端口号@主机名,这里是: 21000@ LENOVO-66F864B3, 请记住。

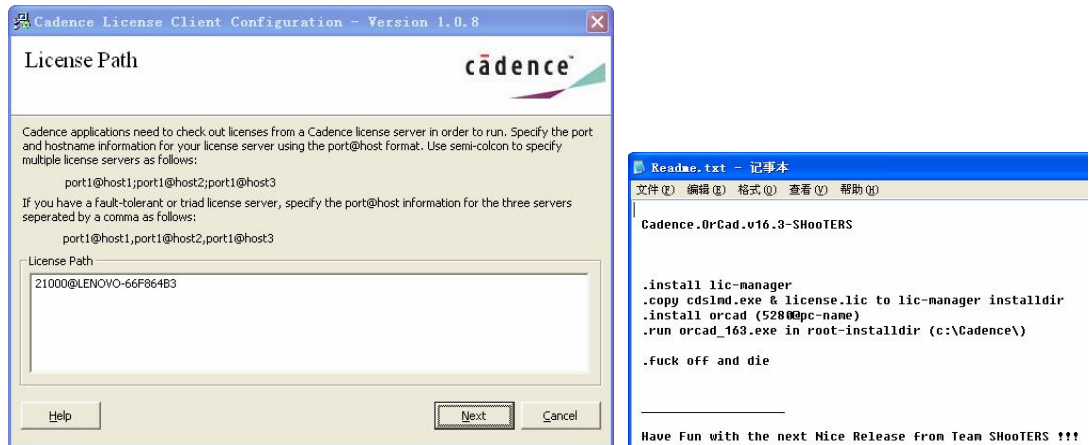

15. 在随后跳出的界面中,点击 Finish 即可。

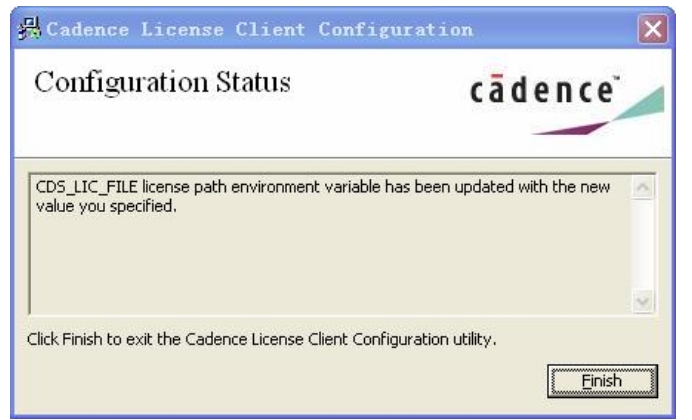

16. 等待一段时间,产品完成安装,点击 Finish, 退出安装程序。

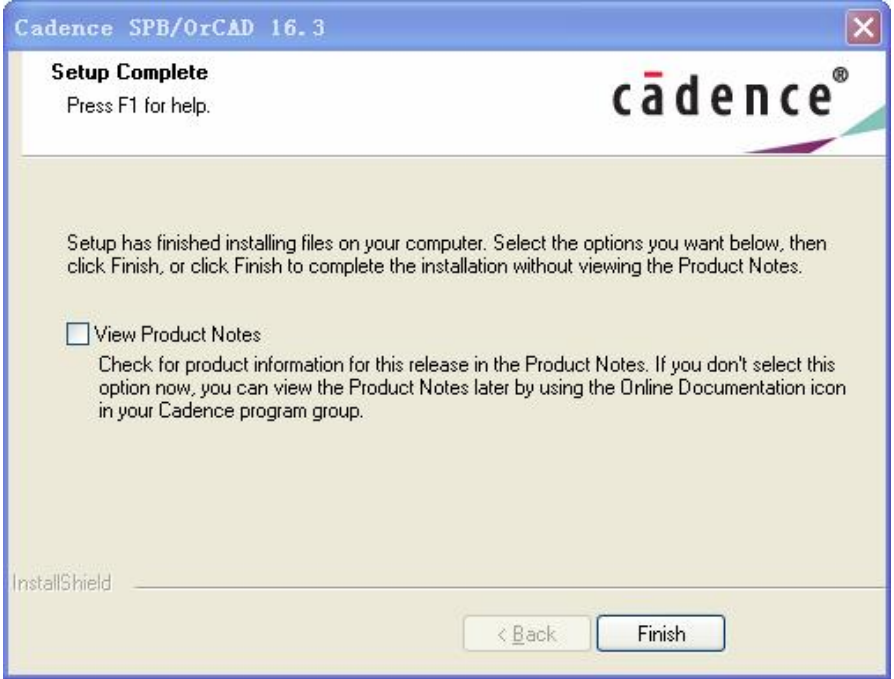

17. 复制 orcad\_163.exe 到 F:\Candence 目录, 或者你自己的安装目录。

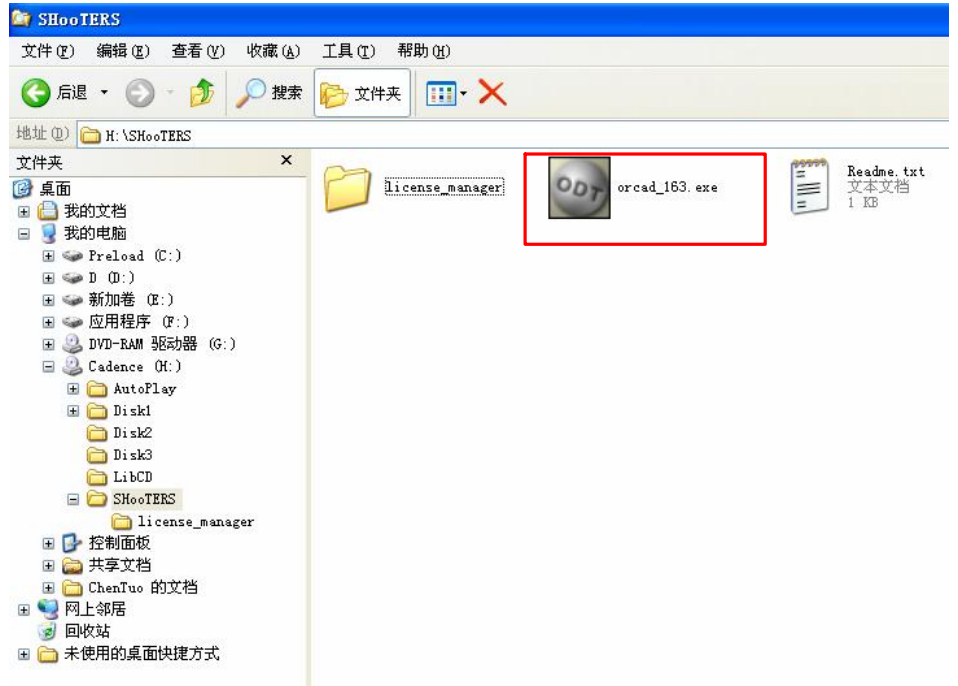

18. 点击运行 orcad\_163.exe,等待程序完成破解。

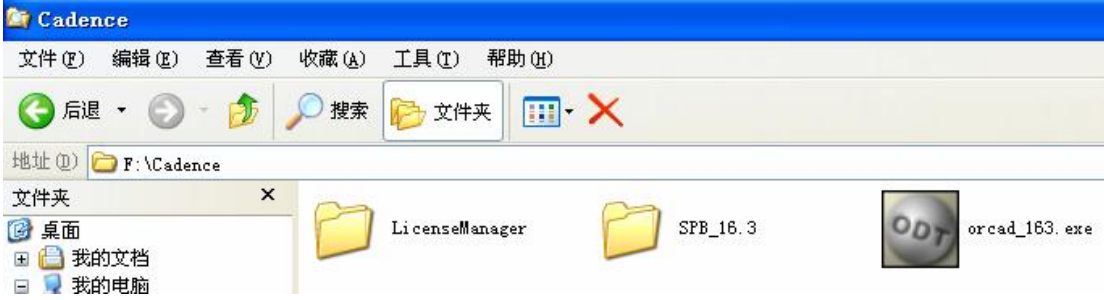

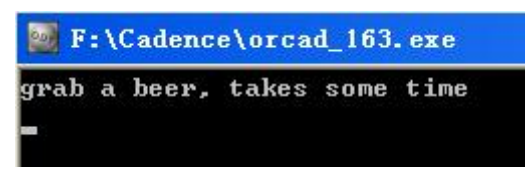

19. 完成上一步后,按照下图打开程序。

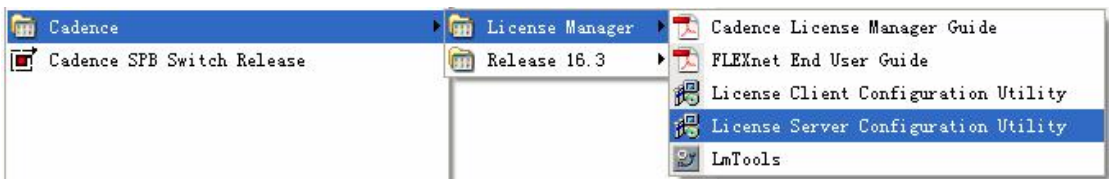

20. 在如下弹出界面中点击 Browse。

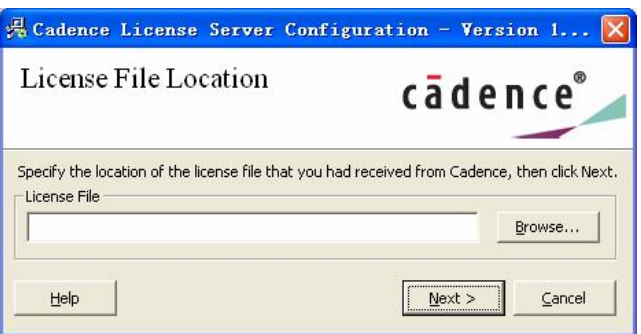

21. 选择 LicenseManager 目录中的 license.lic(就是我们前面修改内容而且还重命名的那个 文件)。

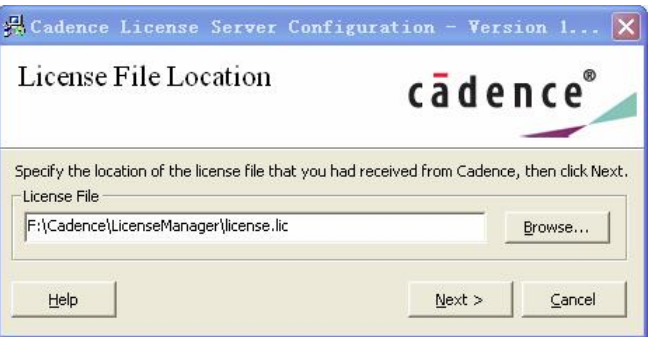

22. 点击上图中的 Next, 会看到下图, 输入你在第 14 步记住的端口号, 点击下图中的 Next。

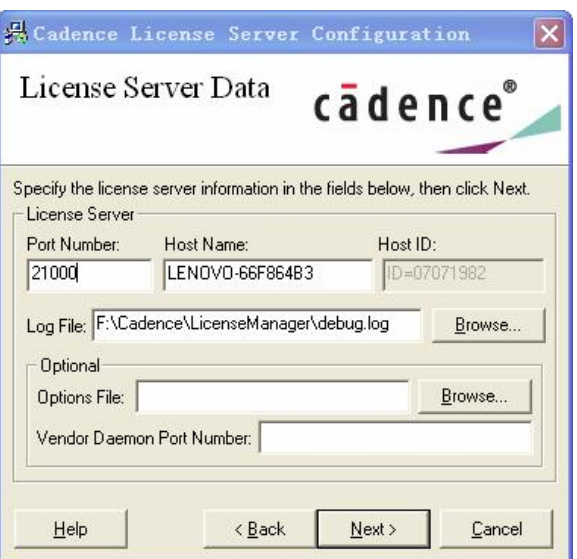

23. 接着会弹出配置状态界面。

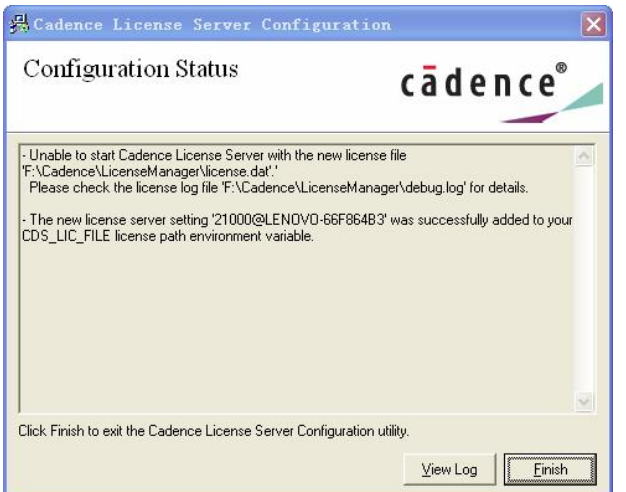

- 24. 点击上图中 Finish 后,还可能出现下面警告,不用理会,至此,破解已经完成。
- 25. 运行 OrCAD Capture 进行测试。

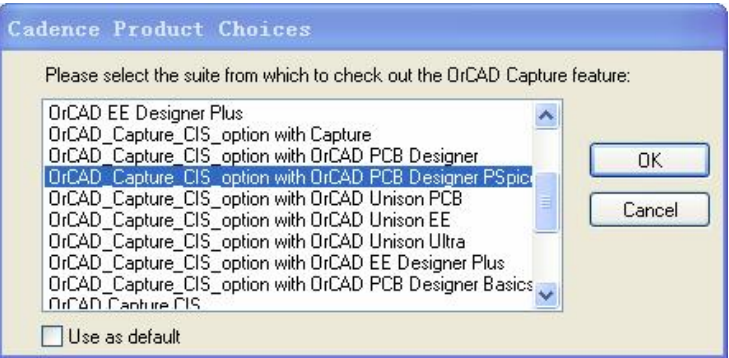

26. 软件界面打开后, 从 About 中可以查看 license。

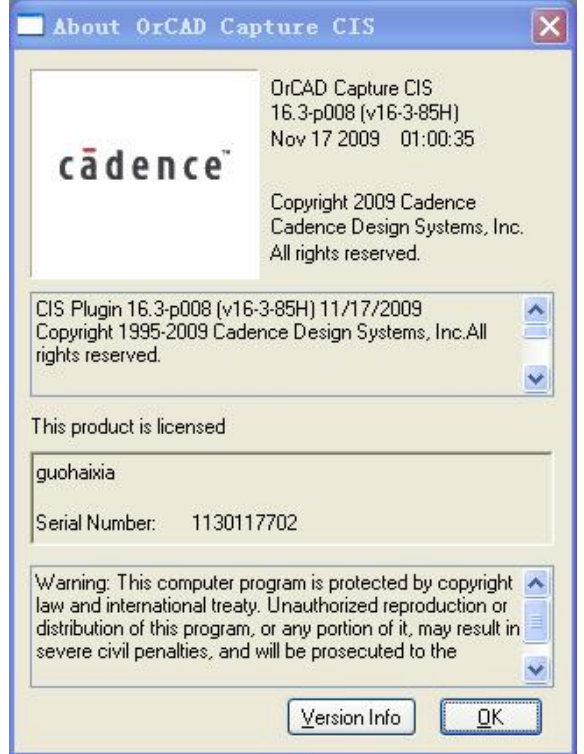

## **OrCAD Capture** 和 **OrCAD Capture CIS** 的区别:

后者包括 CIS 模块,而前者不包括。

CIS (Component Information System)是元器件信息管理系统 在 CIS 模块,不但有 助于元器件的使用和库存实施高效管理,而且还具有互联网元器件助理 ICA(Internet Component Assistant) 功能,可以在设计电路图过程中,通过 Internet, 从而指定网点提供 的元器件数据库查阅元器件,从而可以将查到的元器件应用到电路设计中去,或添加到 OrCAD 符号库中去。